## Help Guide: Electronic W-2 and 1095-C Consent

- 1. Login to Flashline (https://flashline.kent.edu)
- 2. Type **W2** in the search box and hit Enter

| <b>FLASH</b> line | Q w2 | Events Calendar | 🗄 My Lists |
|-------------------|------|-----------------|------------|
|                   |      |                 |            |

3. Click Tax Forms

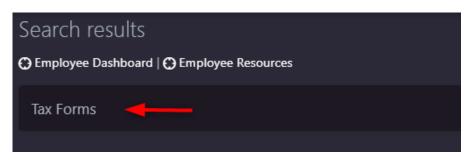

4. Select Electronic W-2 & 1095-C Consent

| Tax Forms                                                                                                    |
|----------------------------------------------------------------------------------------------------|
| W4 Tax Exemptions or Allowances<br>Ohio State Tax Exemptions or Allowances<br>Electronic W-2 & 1095-C Consent<br>W-2 Wage and Tax Statement<br>W-2c Corrected Wage and Tax Statement<br>1095 Employer-Provided Health Insurance Offer and Coverage Statement |
| RELEASE: 8.9.1                                                                                                    |

5. Read the information provided and then click the boxes in the My Choice column to indicate your consent to receive your W-2 and/or 1095-C electronically. Then click Submit.

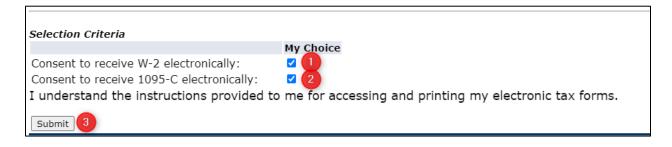